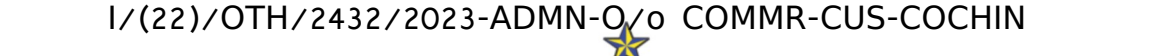

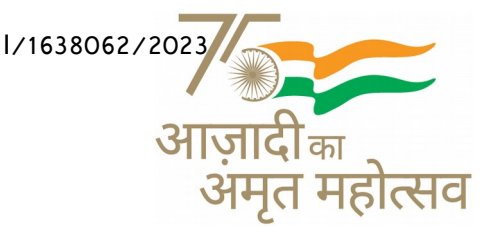

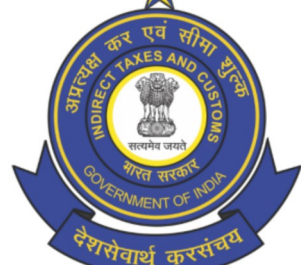

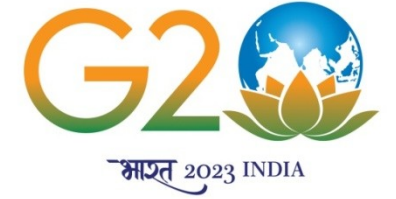

भारत सरकार GOVERNMENT OF INDIA **ldत मंत्रालय MINISTRY OF FINANC**E **राजस्व वि-भाग DEPARTMENT OF REVENUE** केन्द्रीय अप्रत्यक्ष कर एव सीमा शुल्क बोर्<del>ड</del> **CENTRAL BOARD OF INDIRECT TAXES AND CUSTOMS सीमा शुल्क आयुक्त का कार्यालय OFFICE OF THE COMMISSIONER OF CUSTOMS सीमा शुल्क गृह, वि-ल्लिंग्र्डन आईलैंर्ड, कोवि+न CUSTOM HOUSE, WILLINGDON ISLAND, COCHIN-682009 Website:** www.cochincustoms.gov.in<br> **Control Room: 0484-2666422**<br> **E-mail: cochincustoms@nic.in**<br> **Control Room: 0484-2668462 E-mail: cochincustoms@nic.in** 

# **प्रशासनिक परिपत्र संख्या Administrative Circular No. 17/2023**

## **Sub: Implementation of e-HRMS 2.0 in CBIC and its subordinate offices –reg**

**………….**

As per the instructions received from DGHRD, New Delhi, all Officers/Staffs are requested to add/update their details in the e-Human Resource Management System (e-HRMS) v 2.0 Portal [ https://e-hrms.gov.in] and complete their profile to 100% to use the full functionality of the portal.

The steps to be followed as employees guide to use the e-HRMS v2.0 portal is enclosed.

> सहायक आयुक्त [प्रशासन] **Assistant Commissioner [Admin]**

संलग्न Encl: यथोपरि As above प्रतिलिपि Copy to: सभी अधिकारी/ सभी अनुभाग/ सूचना पट्ट/ इ डी आई(वेबसाईट में अपलोड करने हेतु) All Officers/ All Sections/ Notice Boards/ EDI (for uploading in website)

# EMPLOYEES GUIDE TO USE THE E-HRMS V2.0 PORTAL

In eHRMSv2.0, it is essential for employees to diligently complete their profiles, ensuring that all sections are filled to 100% accuracy. This includes providing details under the following categories: personal information, service history, address, professional experience, training, qualifications, and any awards or publications. These details should be aligned with the information recorded in your Service Book.

After inputting the required data, it's imperative to click on the "Submit" button for the final submission of your profile. However, there's also an option to temporarily save your progress by clicking on the 'Save as Draft' tab. This feature allows the Nodal Officer to review and validate your profile details before marking them as "Approved."

In the event that you need to make further updates or corrections to your profile, it is essential to engage with your designated Nodal Officer. They are the key point of contact for profile modifications and can assist you in ensuring that your eHRMSv2.0 profile accurately reflects your professional information. Effective communication with the Nodal Officer is crucial for maintaining an up-to-date and accurate employee profile in the system.

## To ensure a comprehensive profile, follow these steps:

### \*\*Logging into the e-HRMS v2.0 Portal\*\*

- 1. Visit the e-HRMS v2.0 portal by navigating to [https://e-hrms.gov.in/].
- 2. On the portal's homepage, locate and click on the 'e-Parichay' icon to log in.
- 3. Access your profile by using your gov/nic email ID andyour associated password.

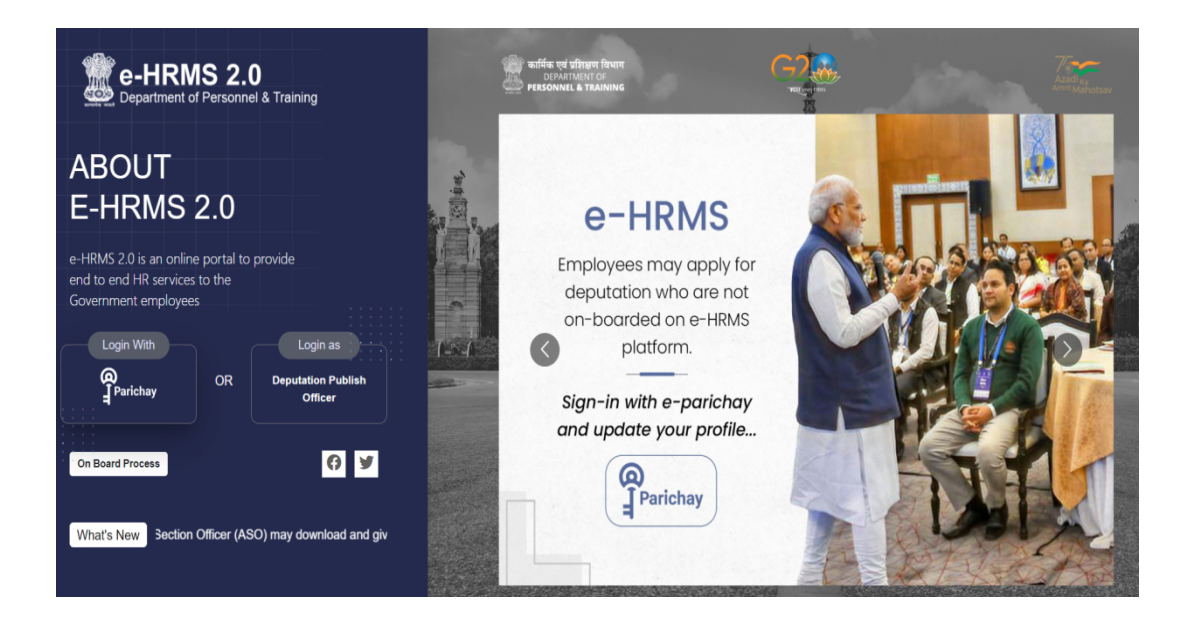

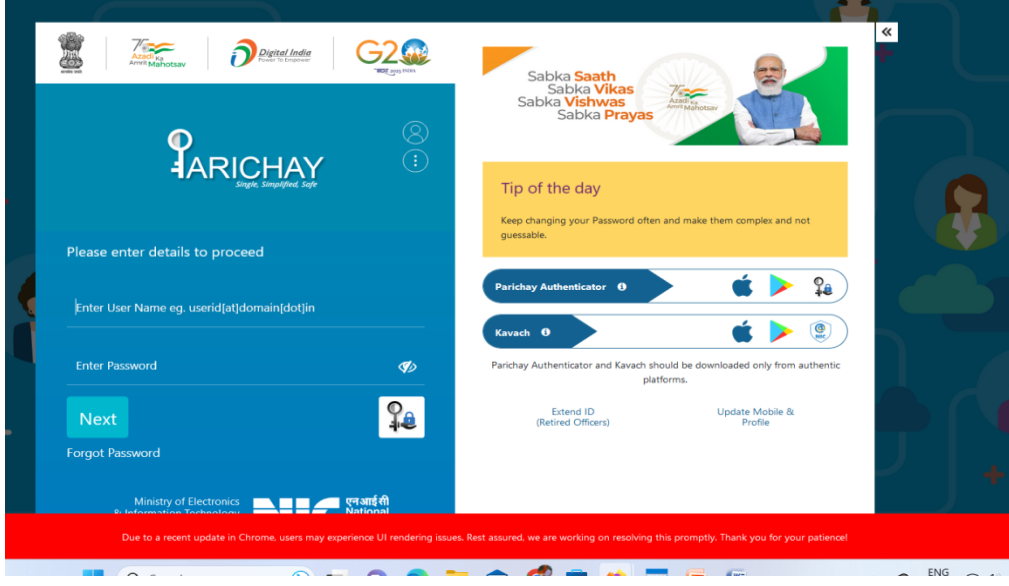

### \*\*Profile Completion Process\*\*

- 1.Click on 'My Profile' tab access your profile.
- 2.To finalize your profile, navigate through each tab('Personal Information', 'Service Details', 'Address', 'Experience', 'Training', 'Qualifications' and 'Awards/Publications') and thoroughly complete your profile by furnishing all the required details. Ensure tall details are correctly filled and aligns with your Service Book.<br>3. Use the 'Save as Draft' option on each tab to temporarily save the entered information.
- 
- 4. Finally, click the "Submit" button for final submission after completing all the tabs, as indicated below.

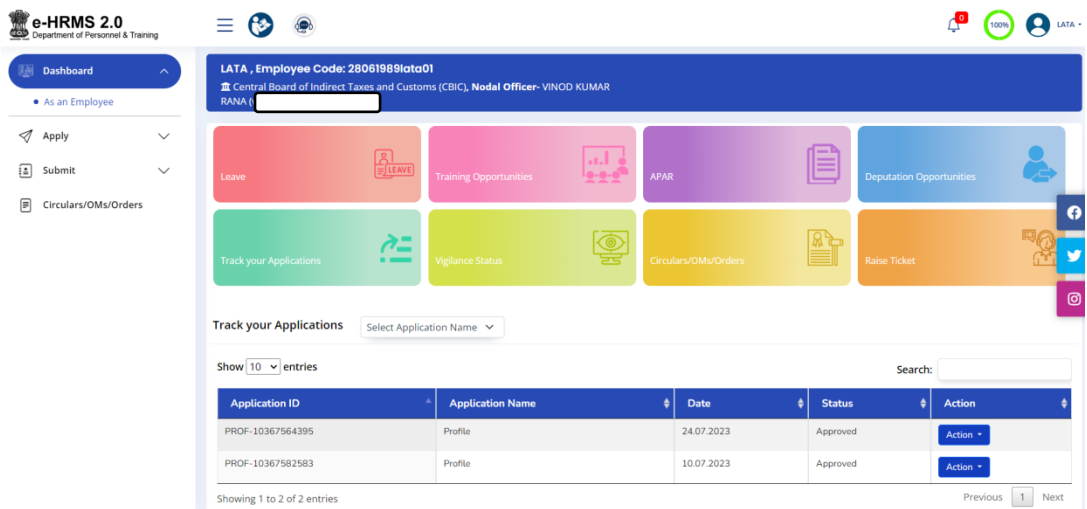

ľ

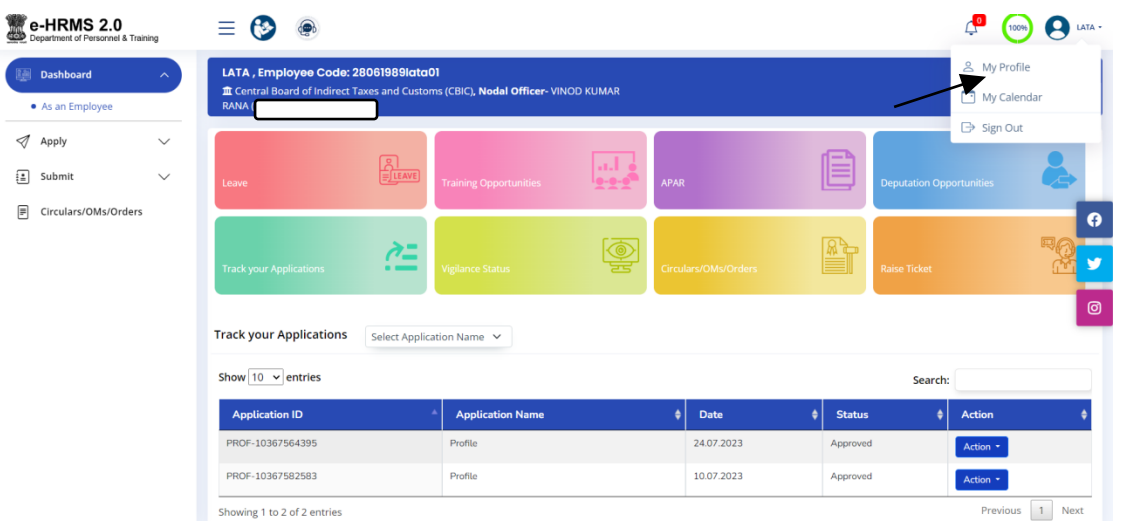

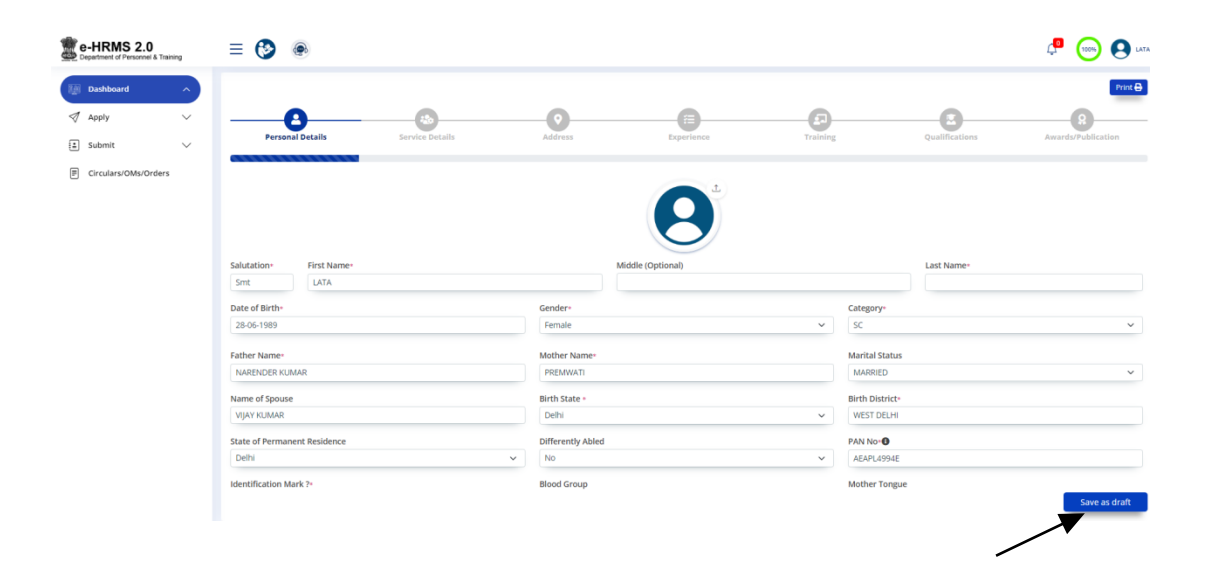

# I/(22)/OTH/2432/2023-ADMN-O/o COMMR-CUS-COCHIN<br>6676191/2023/Admn-O/o Commr-Cus-Cochin

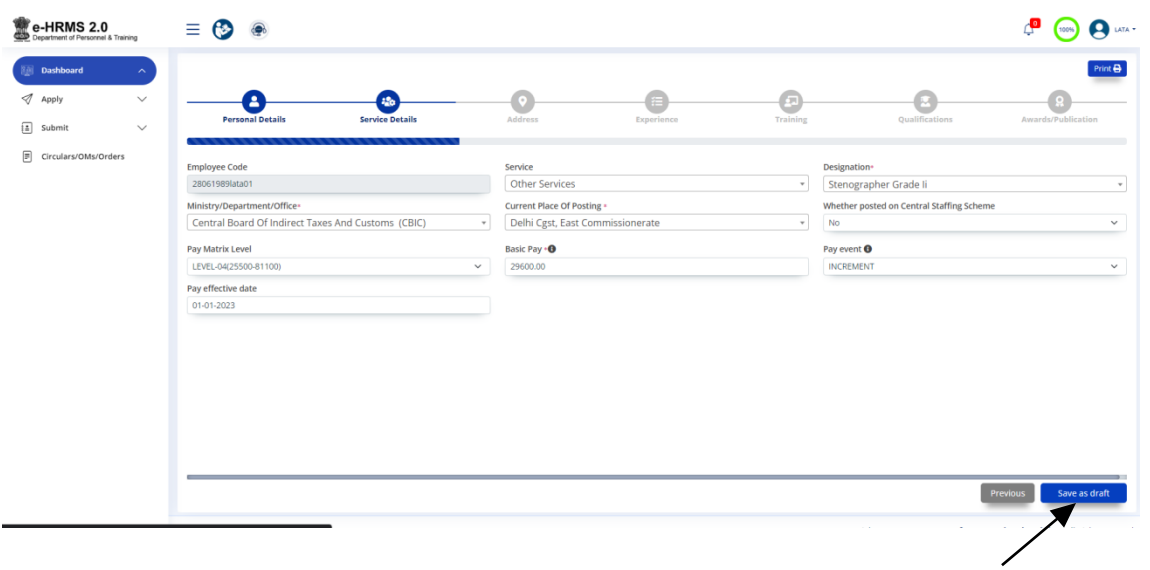

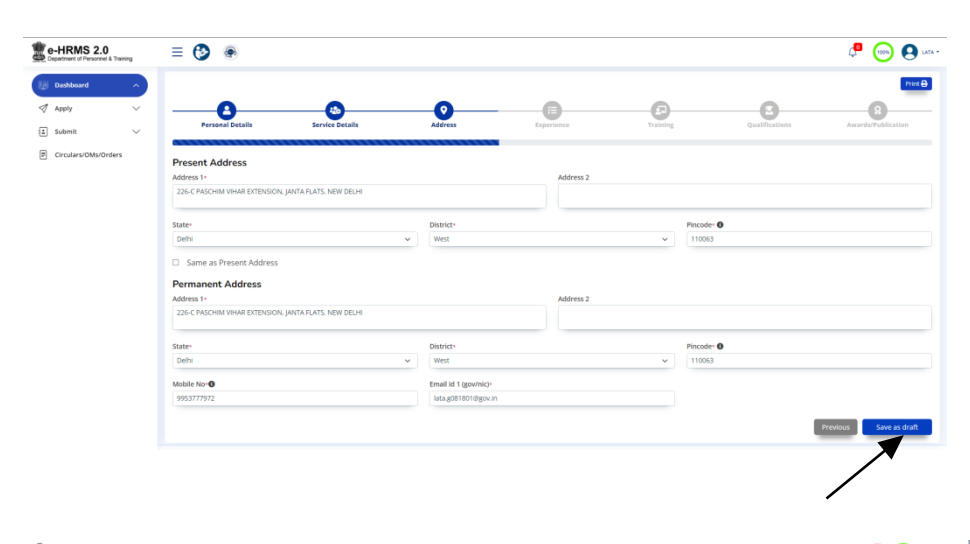

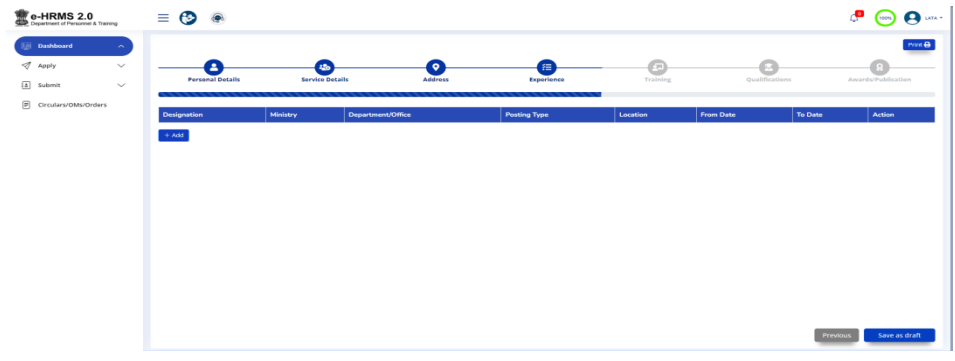

### I/(22)/OTH/2432/2023-ADMN-O/o COMMR-CUS-COCHIN 6676191/2023/Admn-O/o Commr-Cus-Cochin

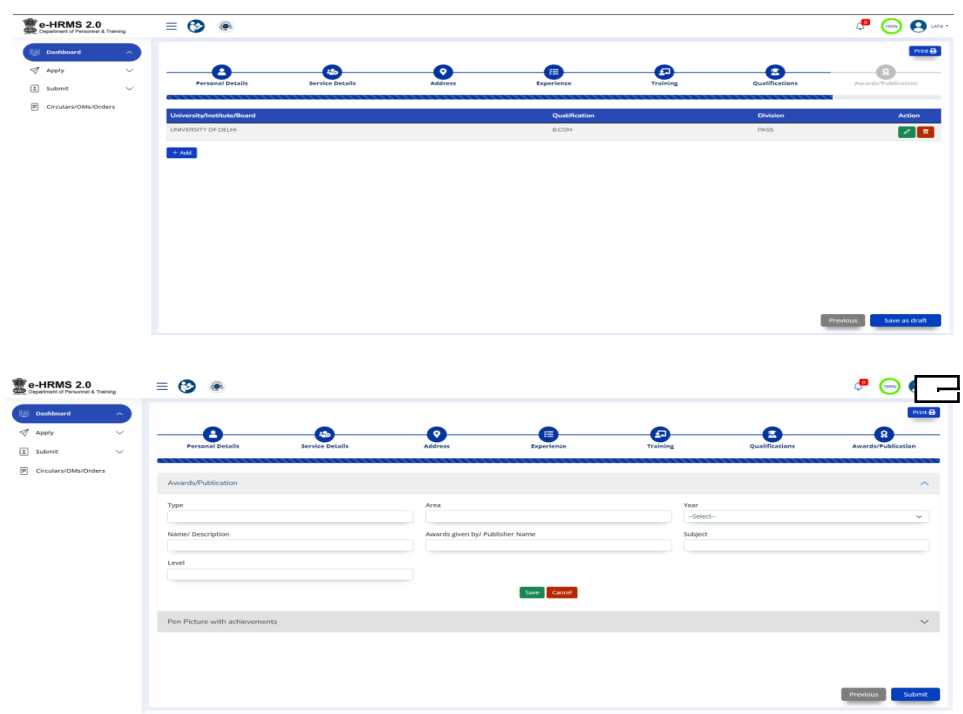

# \*\*Submitting Your Profile\*\*

- 1.After completing all tabs, click the final 'Submit' button.
- 2.Your employee dashboard will display a message similar to the following:"Profile is under process for approval from the Nodal Officer, and your application number is - PROFXXXX...."

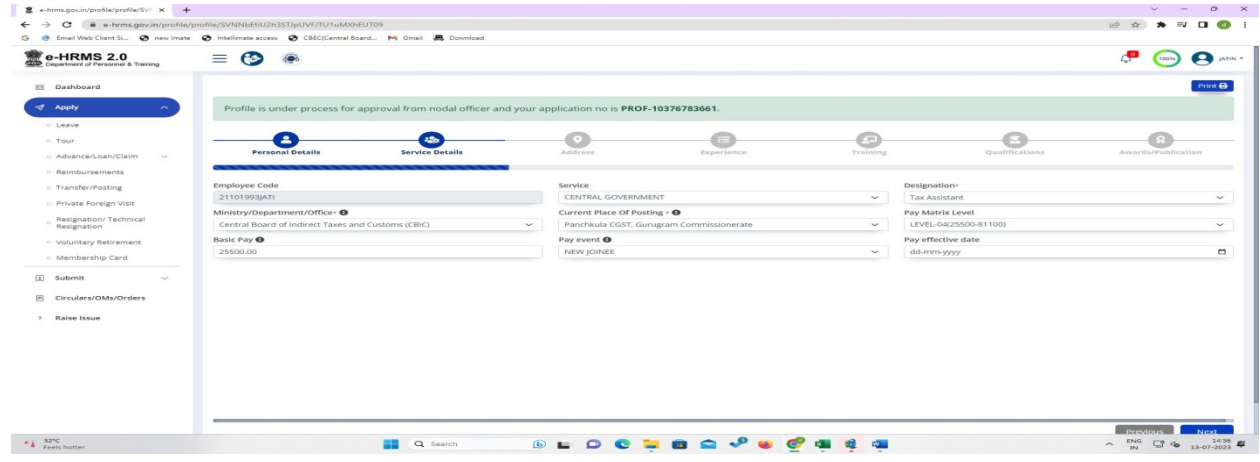

### \*\*Raising an Issue\*\*

Employees have the ability to raise technical issues through this portal. If you encounter any technical problems, take these steps:

1.Utilize the 'Raise Issue' feature.

2.After raising an issue, make note of the assigned issue number for reference.

### \*\*Additional Features\*\*

Within the eHRMS2.0 portal, employees have access to various features and functionalities tied to their profile, including:

- Employee self-service portal for accessing personal information
- Leave management and approval system
- Digital service book maintenance
- Online training and development programs
- Performance appraisal and feedback mechanisms
- Dashboards and reports for HR analytics
- Reimbursements (Telephone, Newspaper, Child Education Allowance)
- Loan/Advances/Claims (LTC, GPF, Computer, HBA)
- View Real time Status (Vigilance, APAR, IPR)
- Transfer/Postings including Mutual Transfer
- Rotation Transfer
- Deputation/Tour
- Promotion (Post Based Reservation Roster (PBRR), Select/Seniority List, Vacancy Report, Eligibility Report, Zone of Consideration)
- Departmental Promotion Committee (DPC) (Agenda, Composition, Minutes, Promotion orders)
- Resignation/ Technical Resignation/ Voluntary Retirement Scheme
- Intimation of acquiring Property
- Seek Permission for Private Foreign Visit
- Grievance Redressal
- Integration with i-GOT, SPARROW, PFMS, Probity Portal

These features are available through the portal to streamline and manage various HR-related tasks efficiently.

### I/(22)/OTH/2432/2023-ADMN-O/o COMMR-CUS-COCHIN 6676191/2023/Admn-O/o Commr-Cus-Cochin

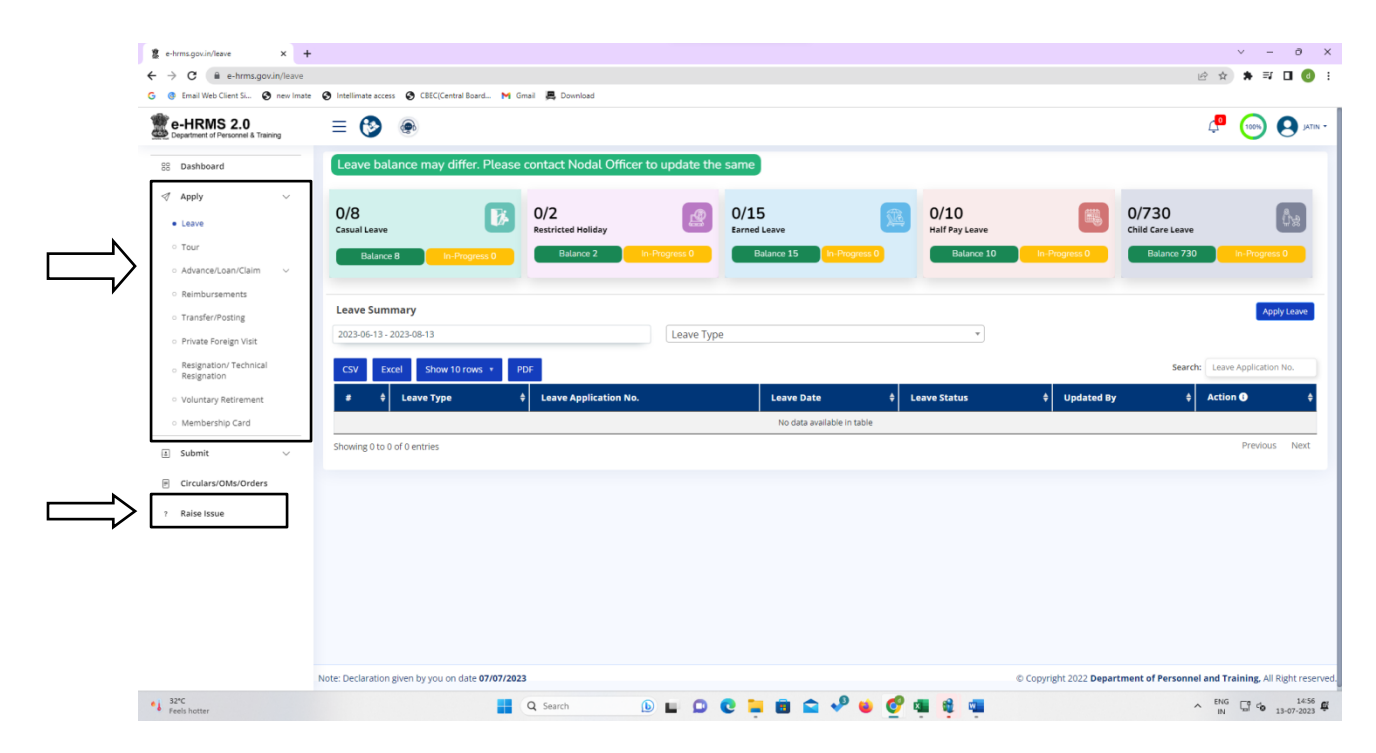